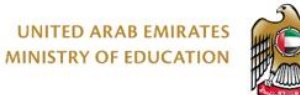

الإمارات العربية التحدة<br>وزارة التـربـيـة والتـعـلـيـم

برنامج محمد بن راشــــد Mohammed Bin Rashid<br>للتعـــــــــــم الذكــــــه Smart Learning Program

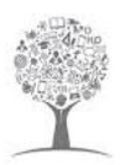

## بوابة التعلم الذكي

دليل تسجيل الحضور والسلوك للطلاب

Lms.moe.gov.ae

 $\bigoplus$ 

 $\sqrt{2}$ 

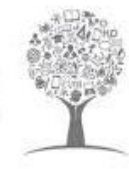

الإمارات العربية المتحدة وزارة التنزيينة والتعليم

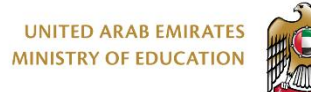

## <span id="page-1-0"></span>**ما هو الجديد ؟**

تسعى وزارة التربية والتعليم لتعزيز المنصات التعليمية والمهام التشغيلية ذات الصلة، من خالل دمج خصائص المنهل المتعلقة بالمعلمين والطلاب بنظام إدارة التعلم (بوابة التعلم الذكي ) ، من أجل توفير منصة واحدة يمكن للمدرسين من خلالها أداء مهامهم اليومية. وسيتم تشغيل هذا التكامل على مراحل، وتشمل المرحلة األولى الميزات أدناه؛

مع الاحتفاظ بنفس الوظائف، ونفس القواعد المطبقة ومستويات الأذونات من خلال الدخول إلى بوابة التعلم الذكي حسب التالي :

- شاشة الحضور
- شاشات السلوك
- <span id="page-1-1"></span>الجدول الزمني

## **تسجيل الحضور والغياب**

بعد تسجيل الدخول على النظام قم بالذهاب إلى المقرر الخاص بك كمعلم ثم قم بالنقر على المقرر والدخول إليه

لتسجيل **الحضور والغياب** لطالبك من صفحة المقرر الخاص بك قم بالنقر على تبويب **الحضور** ثم أتبع الخطوات التالية كما هو موضوح في الشكل التالي:

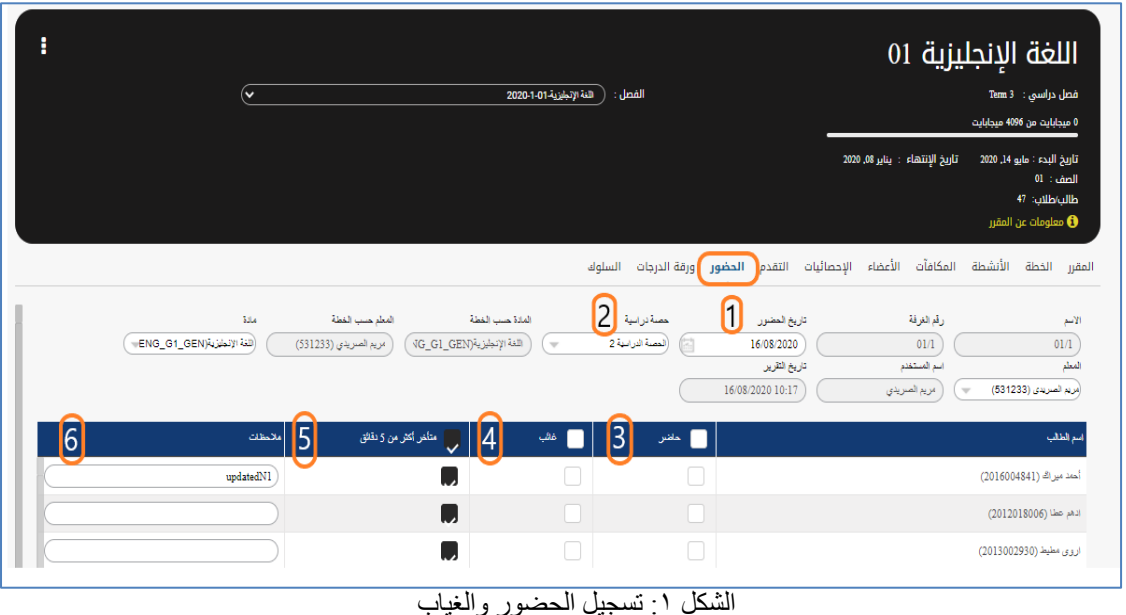

- .1 قم باختيار اليوم من القائمة المنسدلة الخاصة بتاريخ الحضور.
- .2 قم باختيار الحصة الدراسية لتسجيل حالة الحضور من القائمة المنسدلة الخاصة ب حصة دراسية.
	- .3 قم بالنقر على **حاضر** لتسجيل كل الطالب حاضرين.
	- .4 قم بالنقر على **غائب** لتسجيل حالة الغياب لكل الطالب.

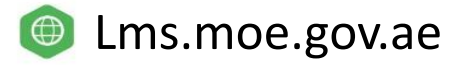

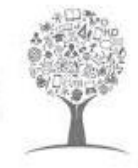

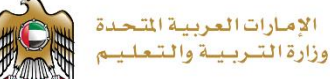

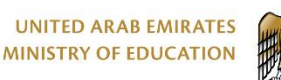

- .5 في حالة تسجيل حالة أخرى من قبل مسؤول الحضور والغياب بالمدرسة ستظهر هذه الحالة في العمود الخاص بها مثل )متأخر أكثر من ٥ دقائق لطالب) كما يمكنك تعديل حالة الغياب طبقا للحالة التي تم تسجيلها من خلال مسؤول الحضور والغياب بالمدرسة.
	- .6 إذا أردت إضافة أية مالحظات للطالب قم بالذهاب إلى خانة المالحظات ثم قم بإضافة المالحظة الخاصة بالطالب.

## <span id="page-2-0"></span>**تسجيل السلوك**

بعد تسجيل الدخول على النظام قم بالذهاب إلى المقرر الخاص بك كمعلم ثم قم بالنقر على المقرر والدخول إليه لتسجيل **السلوك** لطالبك من صفحة المقرر الخاص بك قم بالنقر على تبويب **السلوك** ثم أتبع الخطوات التالية كما هو موضوح في الشكل التالي:

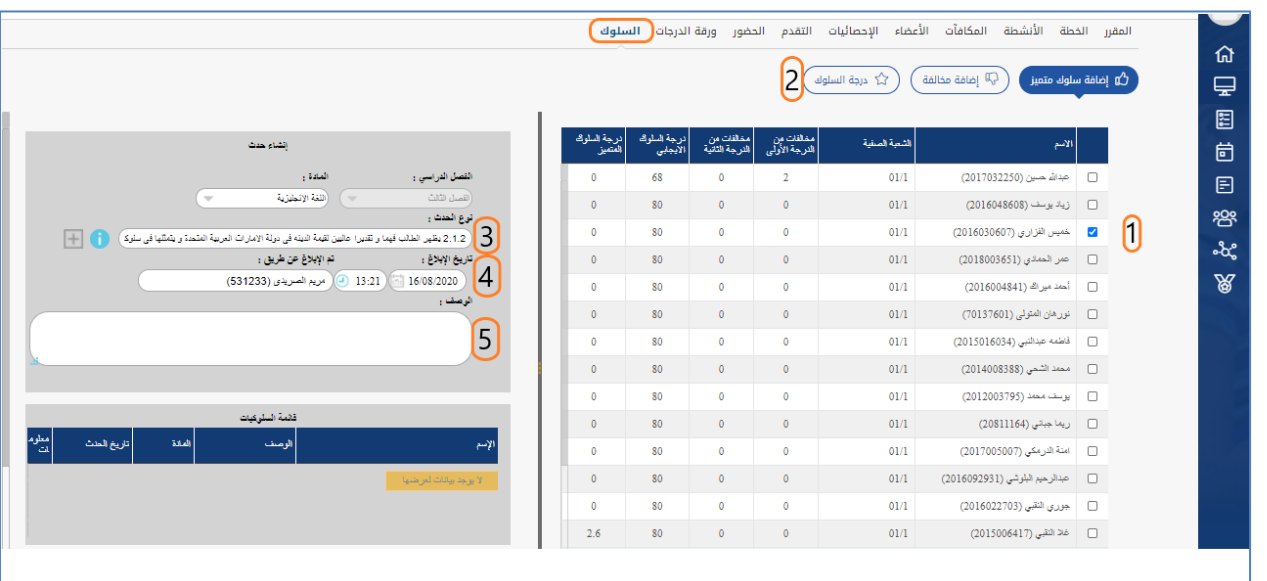

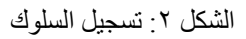

**بالنقر على تبويب السلوك سيظهر للمعلم طالب الصف ويستطيع المعلم القيام بما يلي:**

- .1 قم باختيار الطالب الذي ستقوم بتسجيل السلوك الخاص به عن طريق تحديد مربع االختيار الخاص بالطالب.
	- .2 تستطيع اختيار إما )إضافة سلوك متميز، إضافة مخالفة، وتحديد درجة السلوك(. عن طريق نافذة إنشاء حدث تستطيع القيام بما يلي:
- .3 تحديد نوع الحدث واختياره بناء على مستوى السلوك الذي تم تحديده سواء كان متميز او مخالفة من القائمة المنسدلة الخاصة بنوع الحدث.
	- ٤ \_ عرض تاريخ الإبلاغ وتوقيته ومن قام بالإبلاغ أيضاً
	- .5 تستطيع إضافة الوصف الخاص بالحدث في مربع النص الخاص بالوصف.

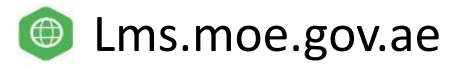